## **Taskstream Review instructions**

# 1. Logging in

Go to https://login.taskstream.com/signon/

You will see this following screen

# 5 taskstream by Watermark™

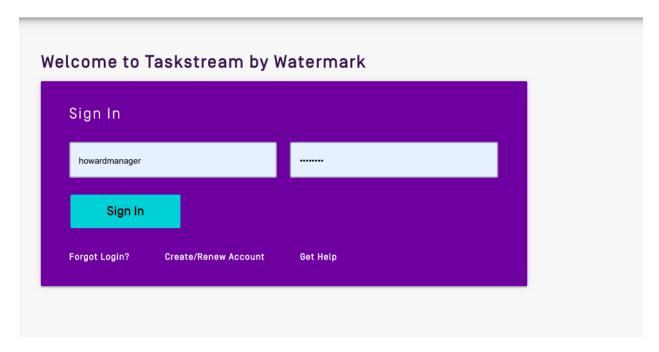

Enter your howard.edu email and your password.

If you have trouble, it is easier for me to reset it than to go through the system. Simply call (979) 412-1691, and I will happily reset it for you.

#### 2. Access reviews

Once you log in, you will need to access your reviews.

1. You will see a small red dot next to "Items Requiring Review" If you click this, it will take you to a list of all the sections you need to review.

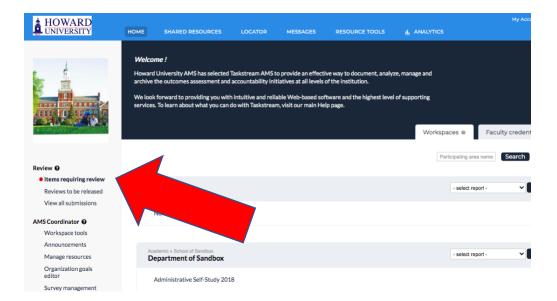

If given the option, make sure that you select "Academic Program Assessment Plan." This will only be a an issue if you have reviewed anything in Taskstream before.

After clicking, you will see this:

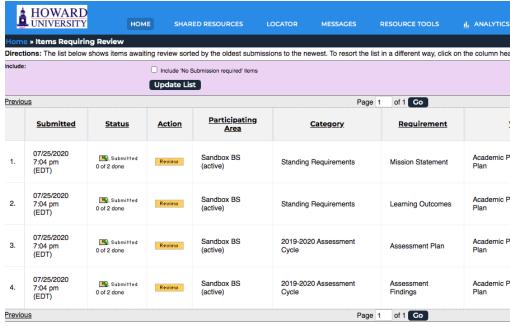

**Dienlay** • 5 / 10 / 25 / 50 rowe per page

Please note that each section is its own line and "Review" button.

For each plan you are reviewing (either 16 or 17), you will have 4 sections (Mission Statement, Learning Outcomes, Assessment Plan, and Assessment Findings).

To complete the review, simply click the yellow/orange button that says "Review"

You will see a screen like the one below. Select "Review Work."

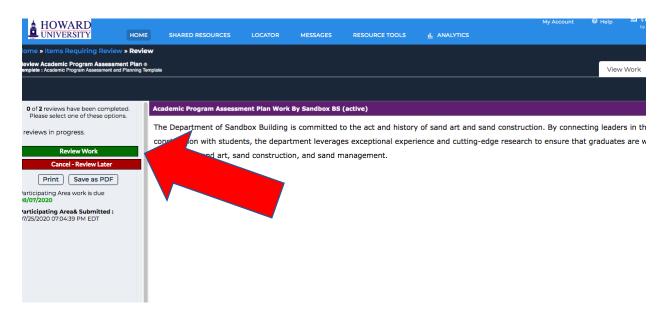

After you select "Review Work," two screens will pop up. Make sure that your chosen browser has enabled pop-ups for this website. The two side-by-side windows will allow you to review the section without jumping between screens.

A sample of what this looks like is below.

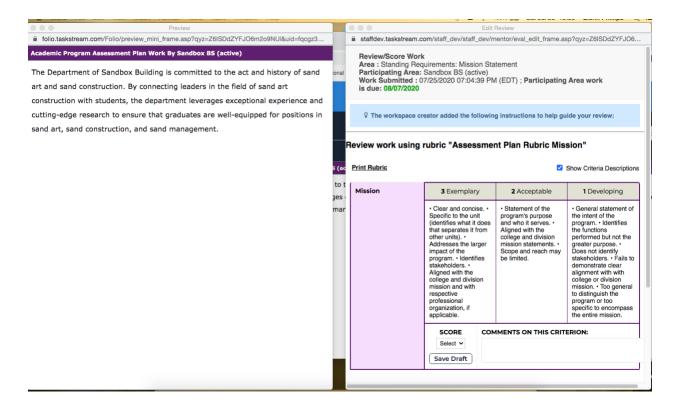

On the left you can see the mission. On the right, you can see a three-point rubric. Read each description and choose 3 (Exemplary), 2 (Acceptable), or 1 (Developing). If they do not have anything or have written "None" or "Not Applicable," you should select 1.

It is important that you give feedback, particularly if you select 1 (Developing) or 2 (Acceptable). The goal of this exercise is improvement!

To select a choice, you can either click into the box (where the bulleted descriptions are) or you can click the drop down menu under "Score."

When you select it, it will turn light blue.

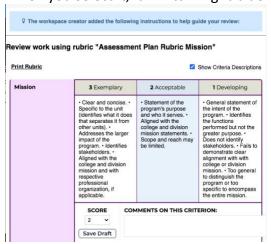

Please leave your comments in the "Comments on This Criterion" section. There is no need to complete the "Overall Comments" section.

After scoring and making comments, click "Save Draft." You can edit until you select "Submit Review Now."

Once you select "Submit Review Now" the review can only be opened administratively.

After clicking "Submit Review Now," you will be sent back to your list of sections to review.

Note that "Mission Statement" and "Learning Outcomes" have only one dimension to be rated, but "Assessment Plan" and "Assessment Findings" have two.

Once all your reviews are complete.

## Questions

If you have any questions or concerns in this process, you should immediately call Glenn Phillips at (979) 412-1691, and he will help you troubleshoot.

You are welcome to call any hour of the day or night (weekday or weekend).